## **Inštalácia D2000**

V internetovom prehliadai zobrazíme stránku <https://d2000.ipesoft.com/download/>

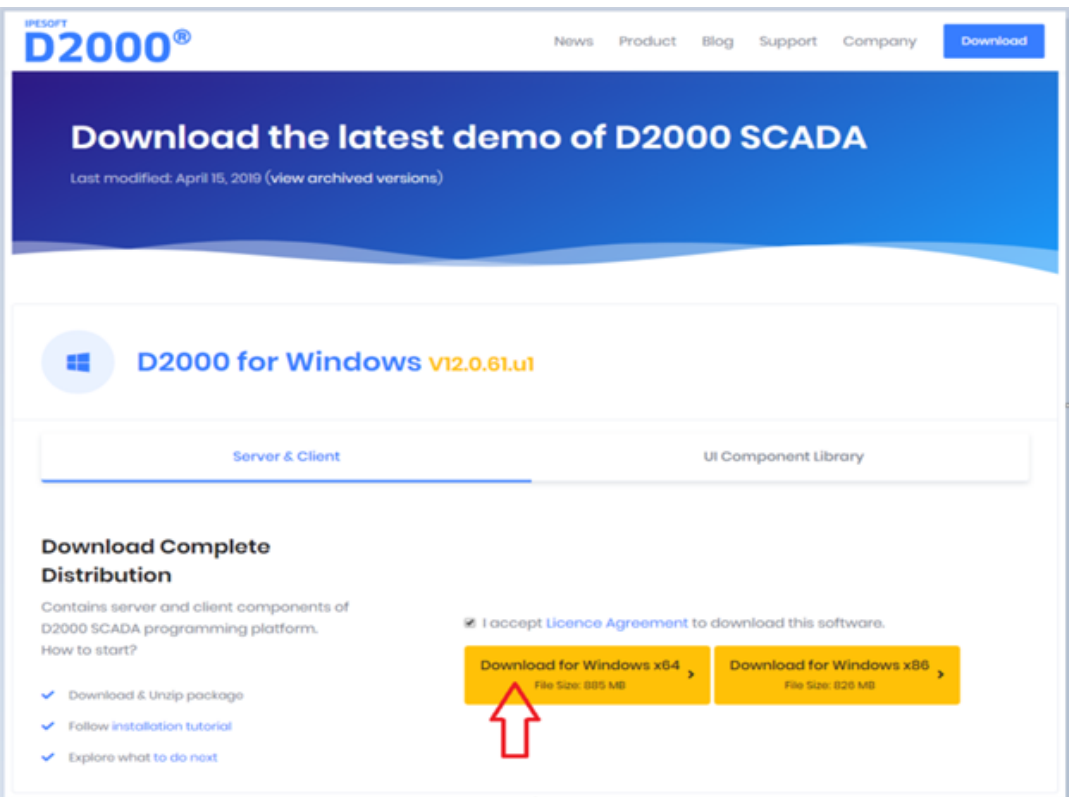

Akceptujeme licenné podmienky a stiahneme 64 bitovú verziu D2000.

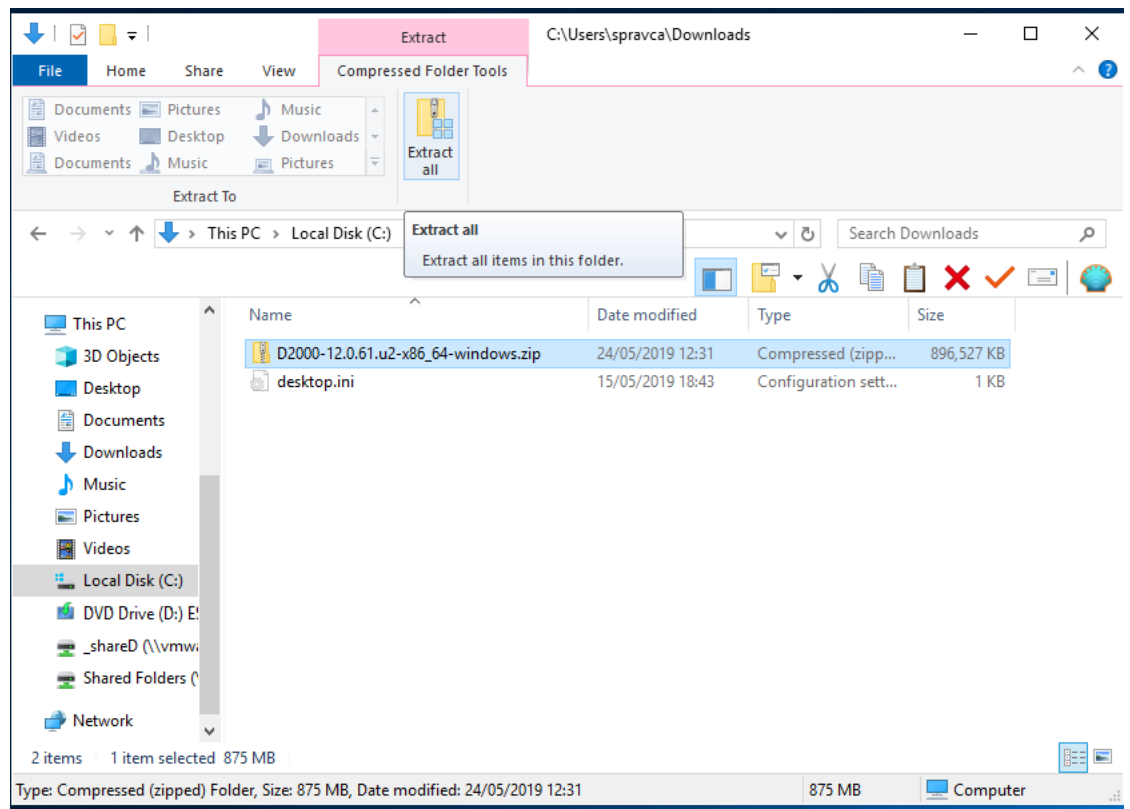

Stiahnutý instalaný balík rozbalíme.

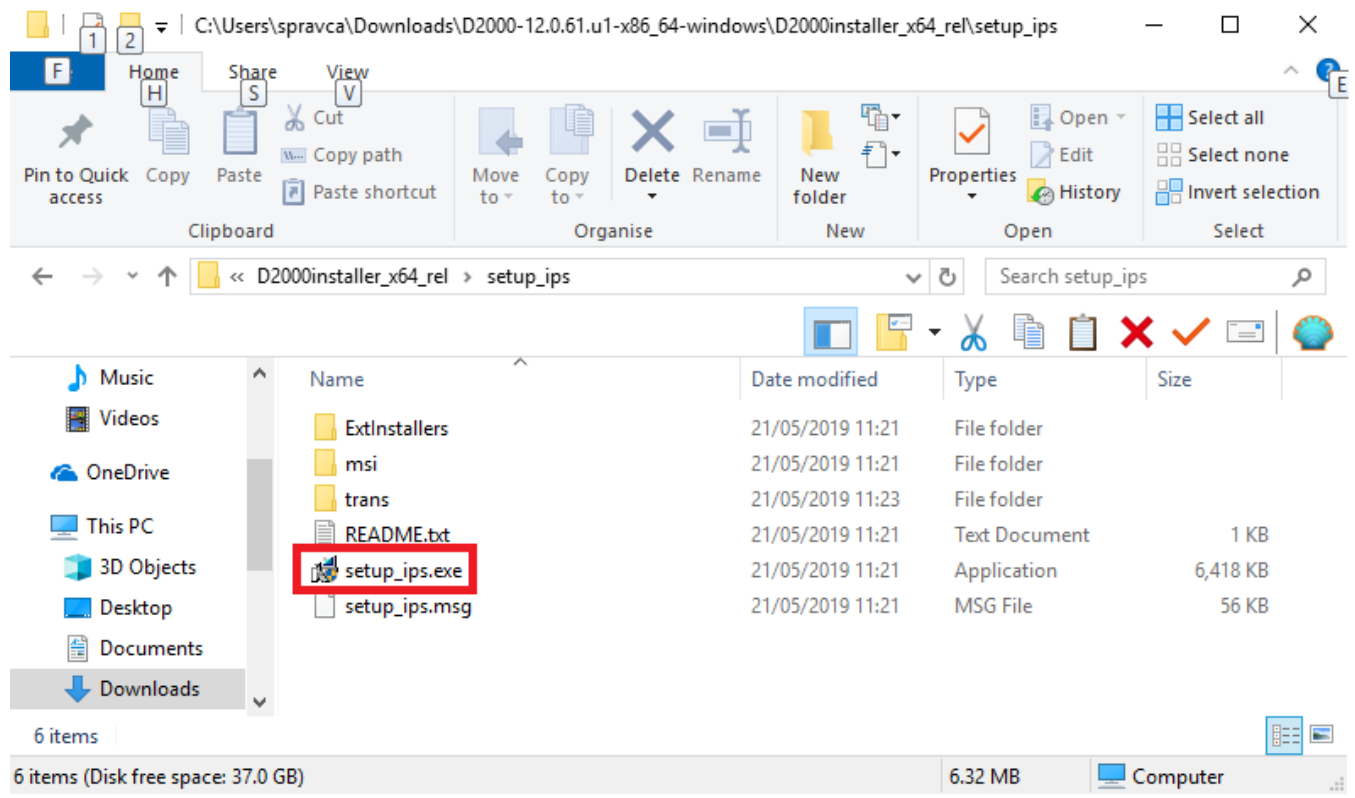

Inštaláciu vykonáme spustením súboru **setup\_ips.exe.**

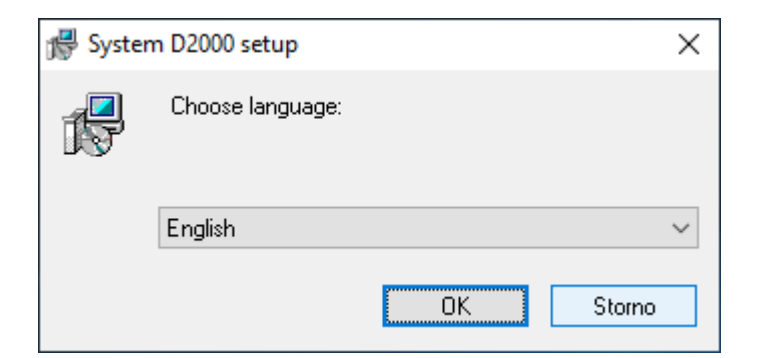

Po spustení inštalátora sa otvorí dialógové okno pre výber jazyka, v ktorom bude inštalácia prebieha. Nastavíme anglitinu.

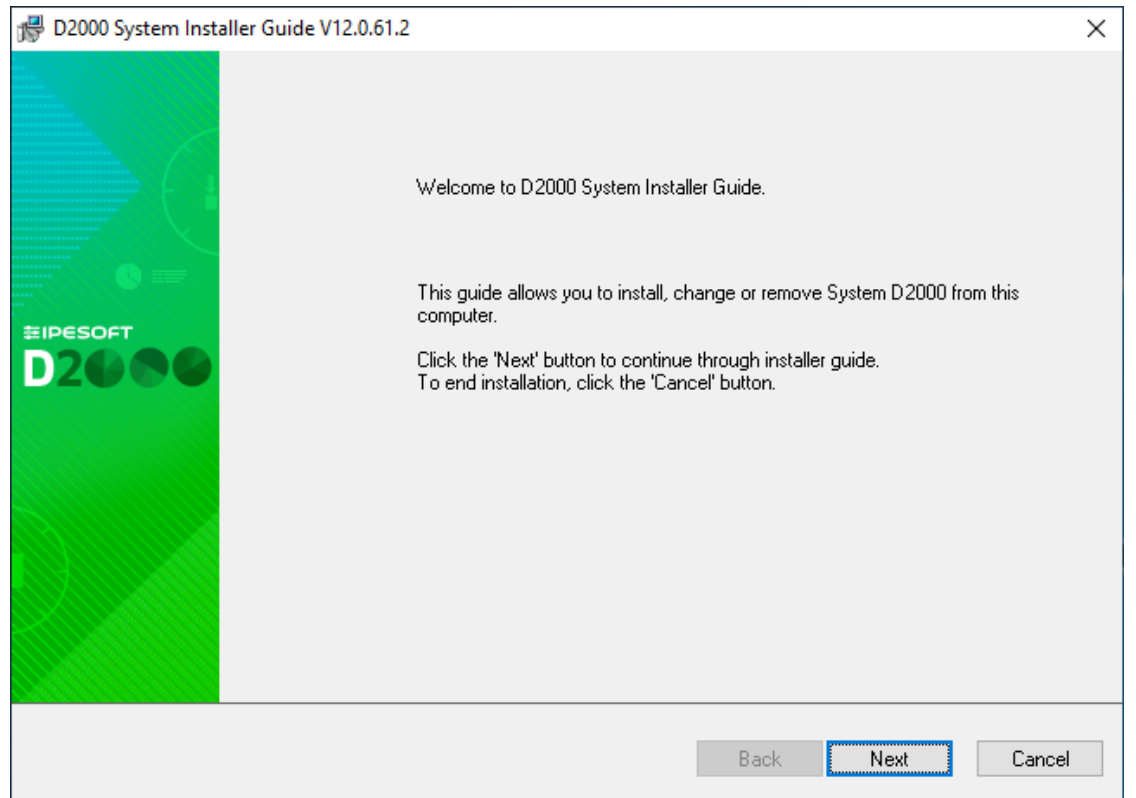

Následne sa otvorí úvodné okno sprievodcu inštalácie. Dá sa ovláda pomocou trojice tlaidiel, ktoré umožujú pohyb medzi dialógmi dopredu a dozadu, alebo celú inštaláciu zruši.

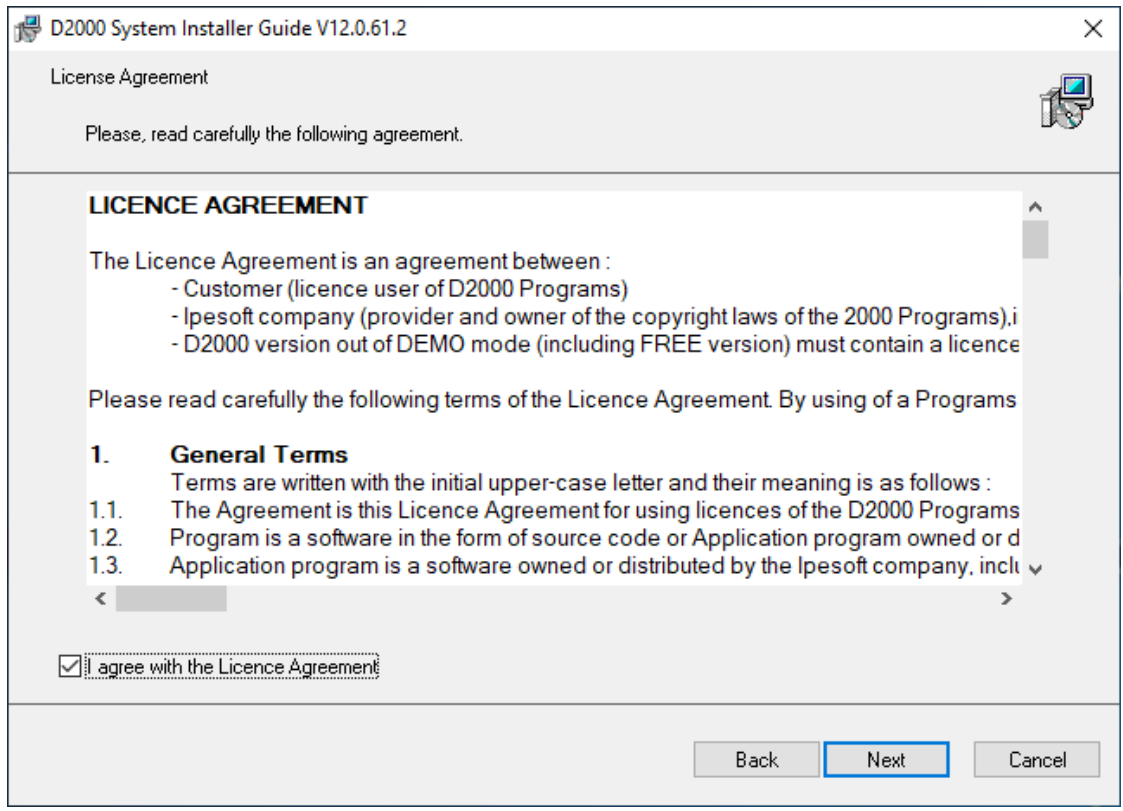

Potvrdíme licenné podmienky a stlaíme tlaidlo Next.

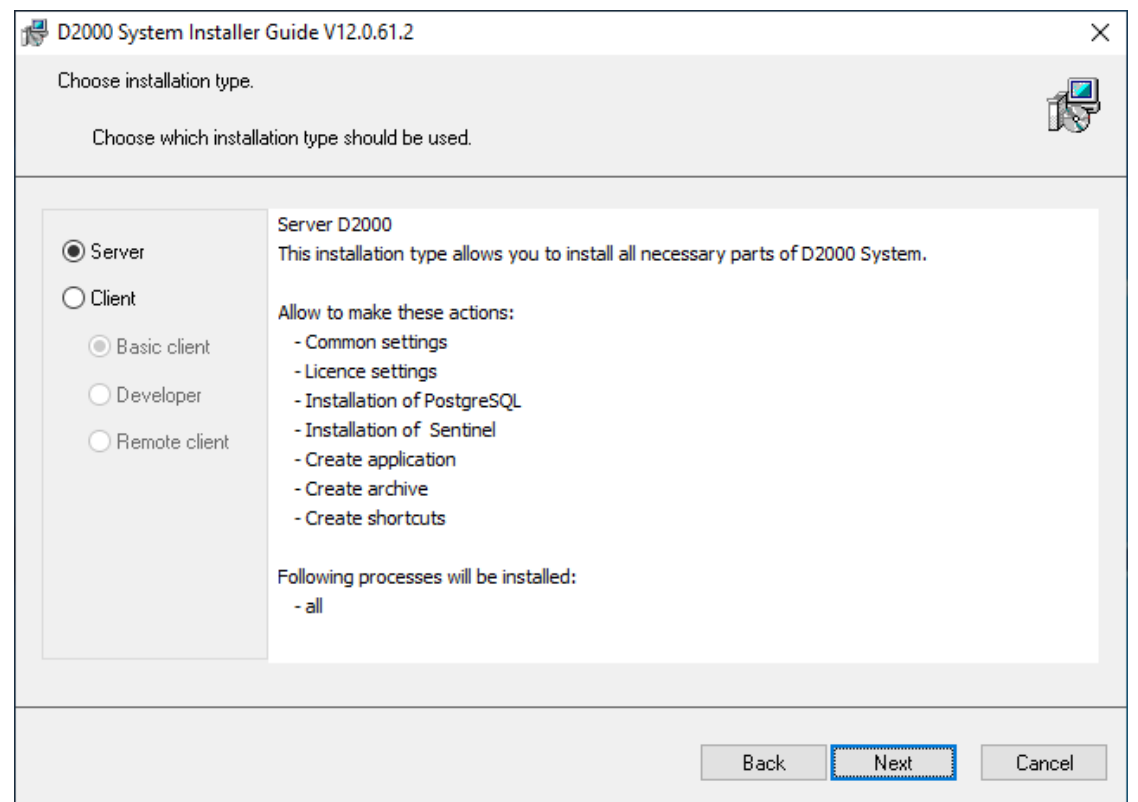

Zvolíme inštaláciu typy Server a stlaíme tlaidlo Next.

Upozornenie: Ak by už skôr na poítai existovala aspo jedna inštancia systému D2000, tomuto oknu by predchádzalo okno pre správu inštancii.

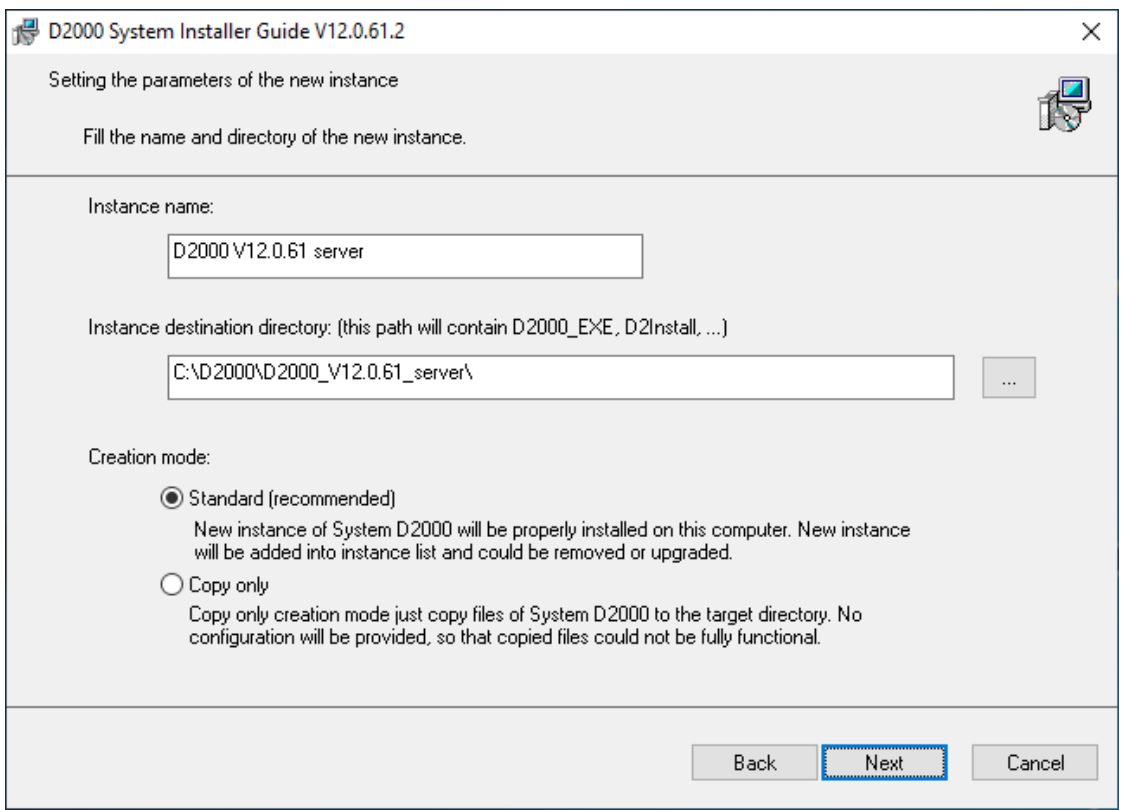

Tu si nastavíme názov inštalovanej inštancie a cieový adresár. Parameter "Creation mode" ponecháme nastavený na Standard. Zadaný názov inštancie sa po jej nainštalovaní použije v ponuke Start menu.

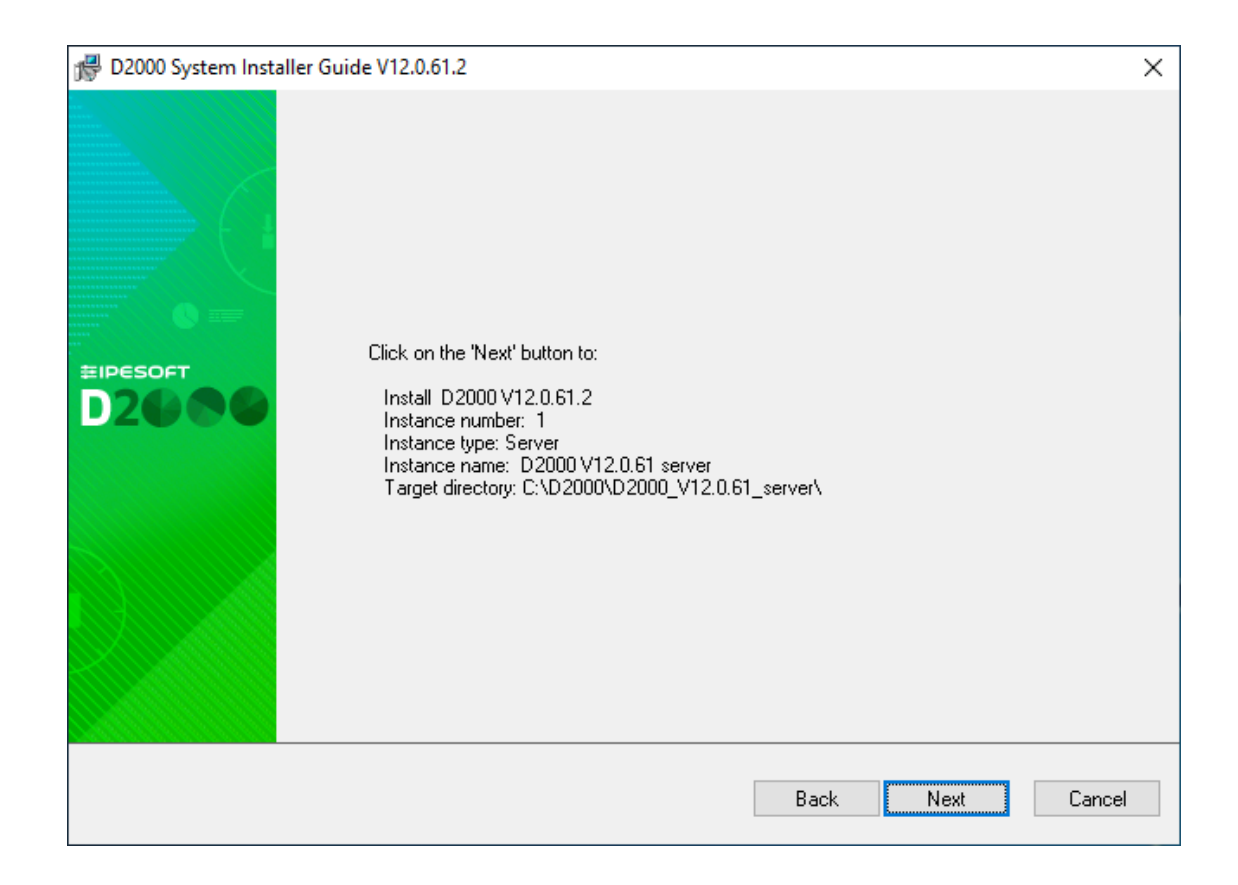

Zobrazenie súhrnných informácii o zadaných parametroch. Po potvrdení sa spusí inštalaný proces ktorý môže chvíku trva.

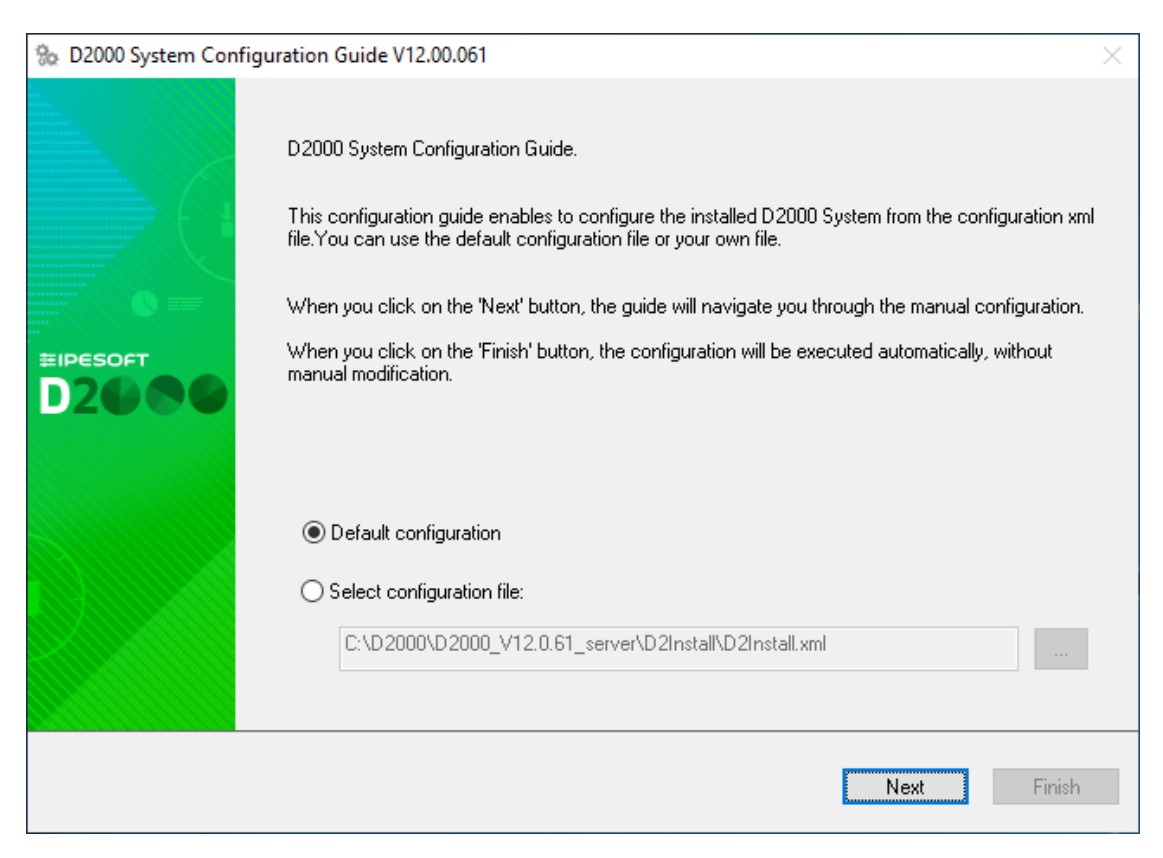

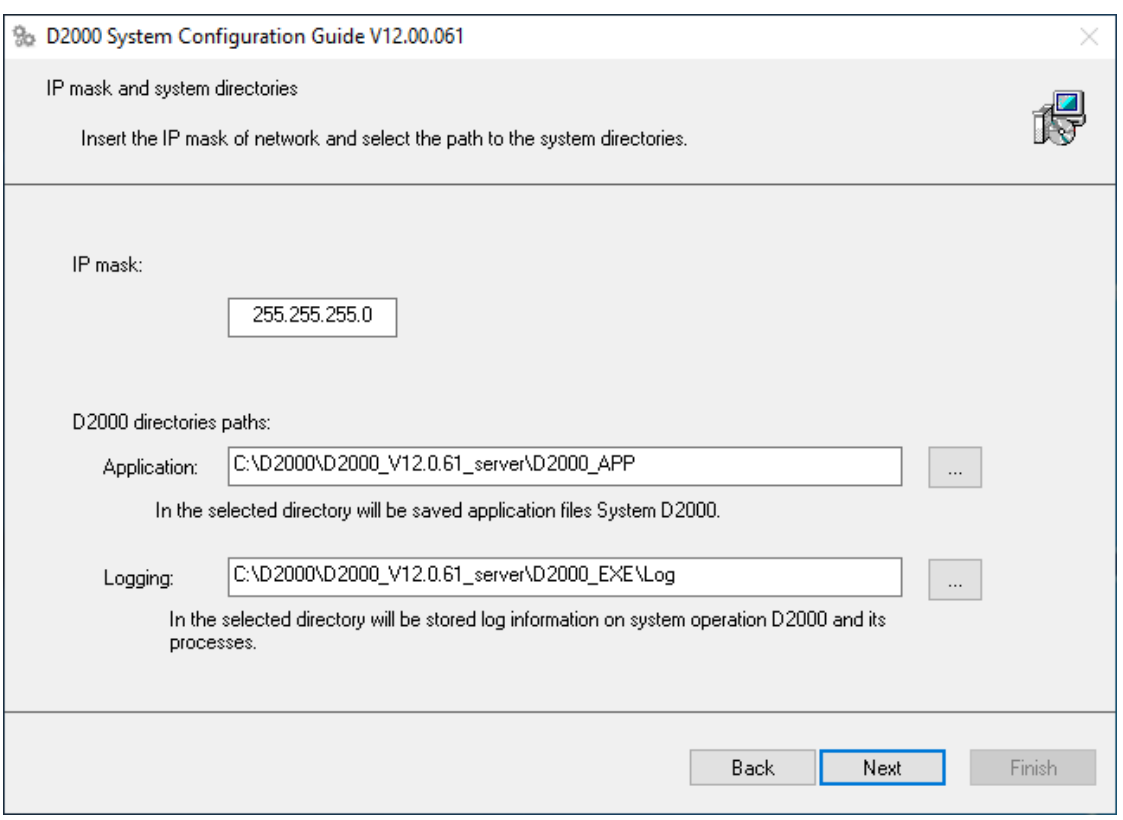

V prípade potreby zmeníme nasledujúce parametre (vo väšine prípadov sú prednastavené správne)

- IP mask parameter Subnet Mask
- Aplikaný adresár pre uloženie konfigurácie vytvorených aplikácií
- Logovací adresár pre uloženie log súborov

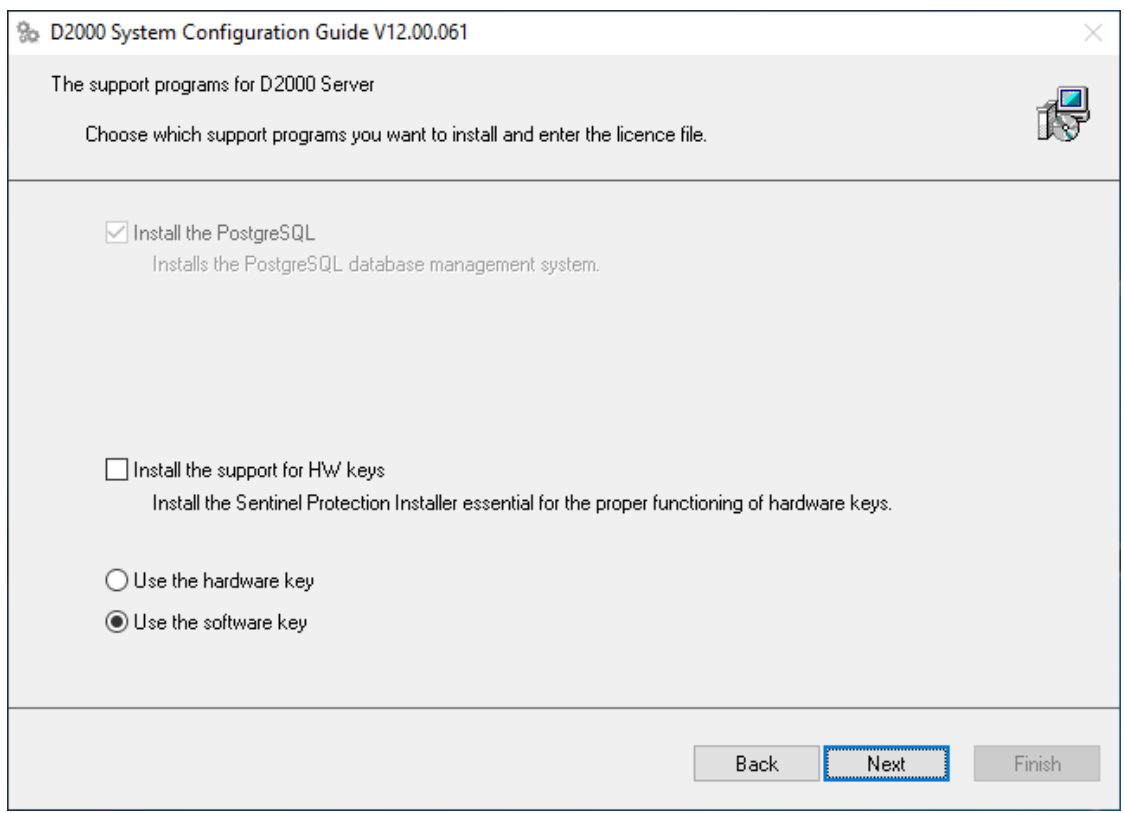

Potrebné je inštalova databázu PostgreSQL ktorá je použitá na ukladanie konfigurácie aplikácií. V prípade Demo verzie podpora pre HW kúe i voba typu hardvérové / softvérové kúe nie je podstatné.

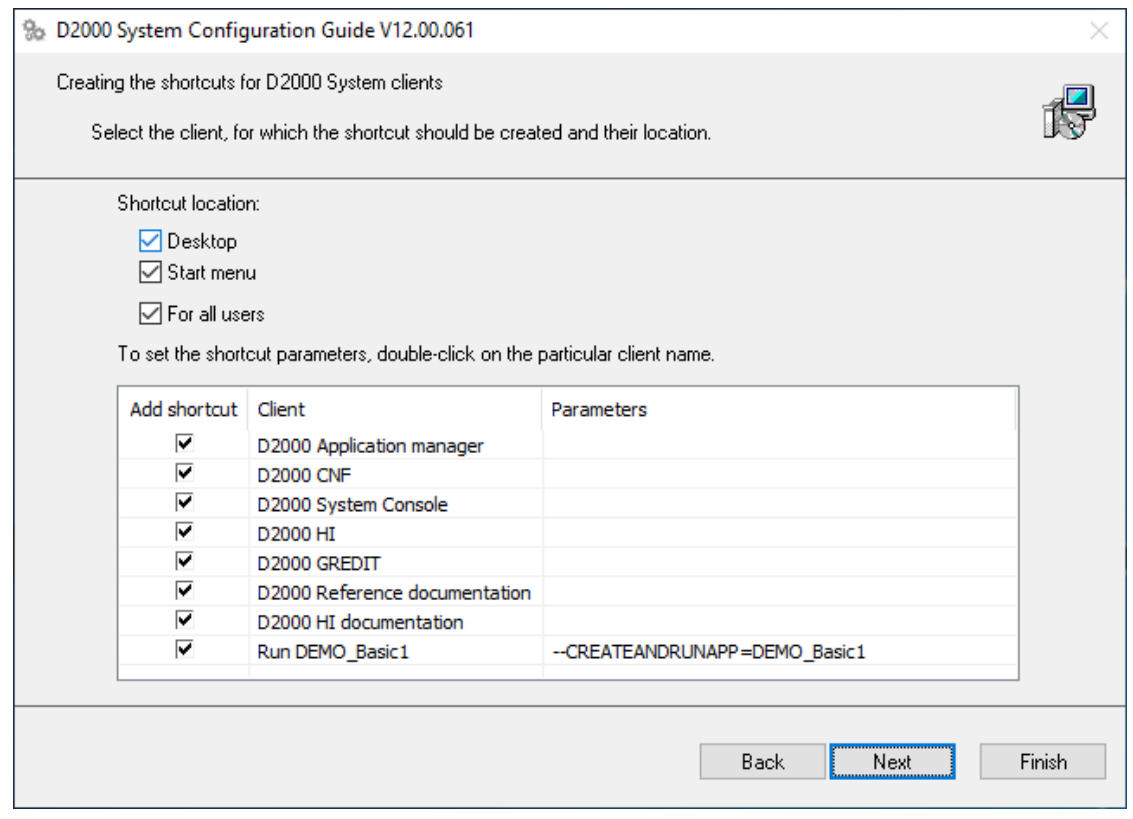

Nastavenie vytvorenia shortcuts pre jednotlivé komponenty. Vo väšine prípadov je default správny.

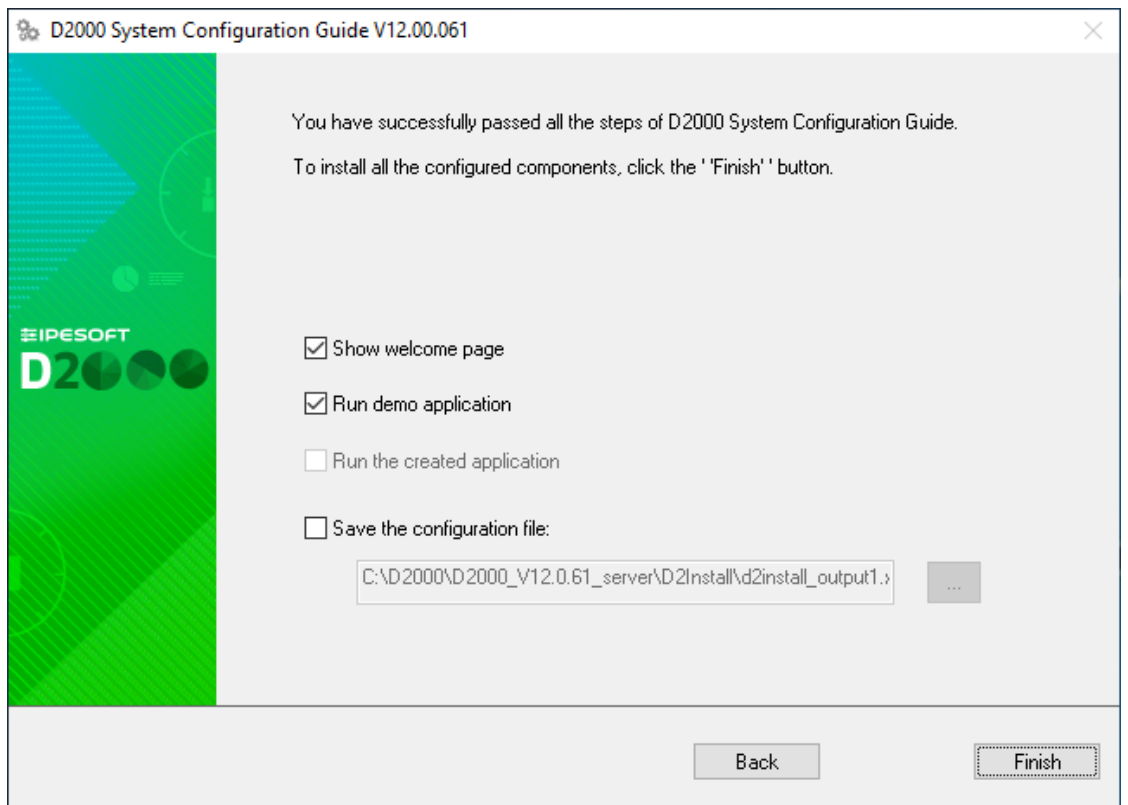

Výber zobrazenie uvítacej stránky a automatické spustenie demo aplikácie po skonení inštalácie. Nastavené parametre inštalácie je možné volitene uchova. Po stlaení voby "Finish" prebehne posledná fáza inštalácie.

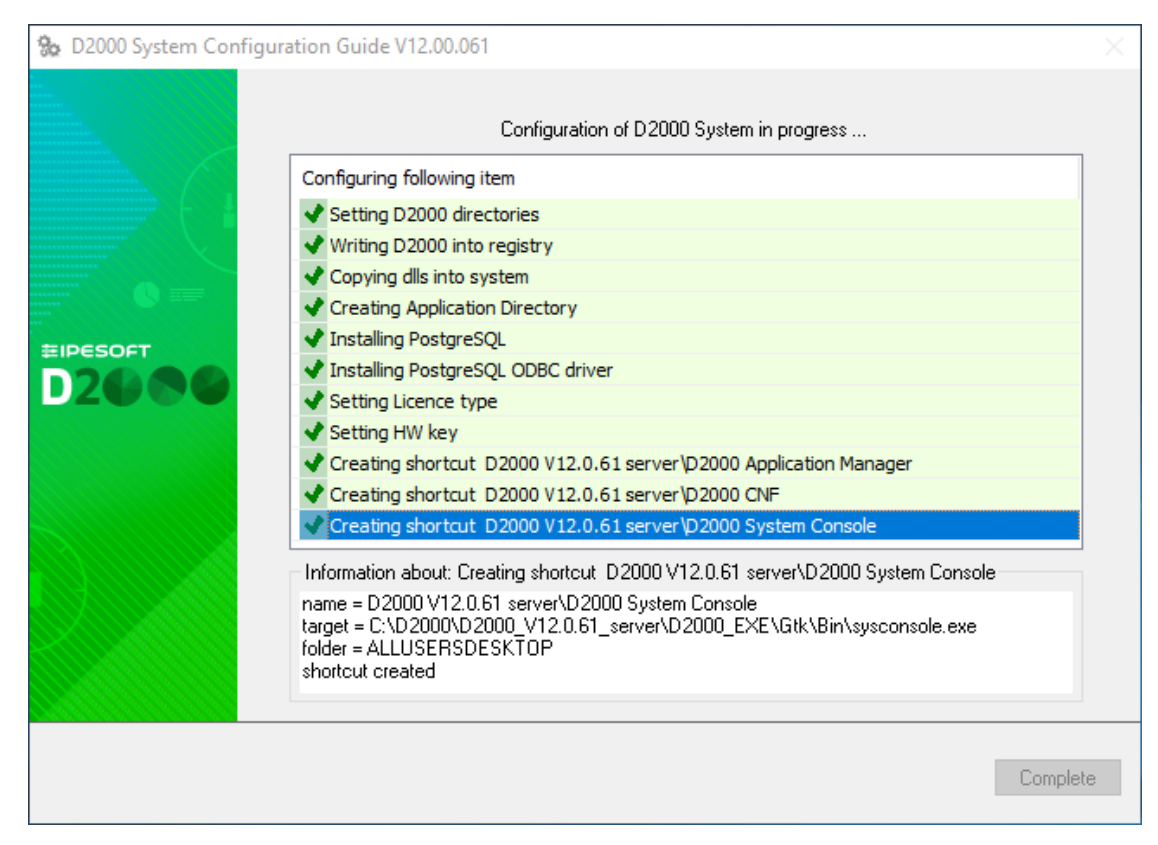

Okno informuje o aktuálnej konfiguranej akcii, ktorá sa vykonáva. Takisto sa zobrazuje informácia o úspechu, resp. neúspechu danej akcie.

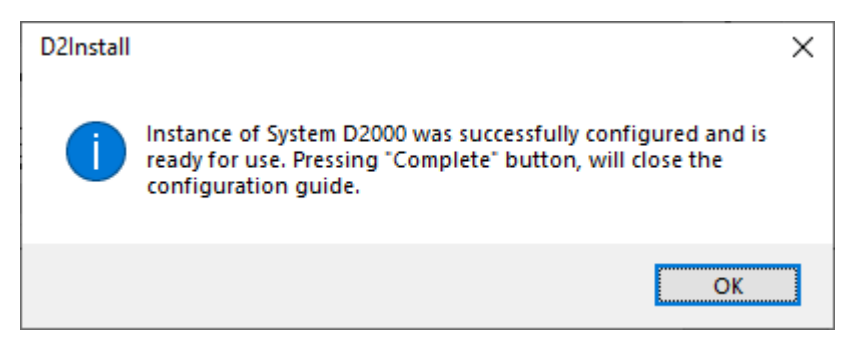

Teraz je inštancia systému D2000 nainštalovaná, nakonfigurovaná a pripravená na používanie. Po potvrdení tlaidla "Ok" sa sprístupní tlaidlo "Complete" na predchádzajúcom obrázku. Jeho potvrdením sa ukoni inštalácia a zane vytvára aplikácia DEMO\_Basic1 .

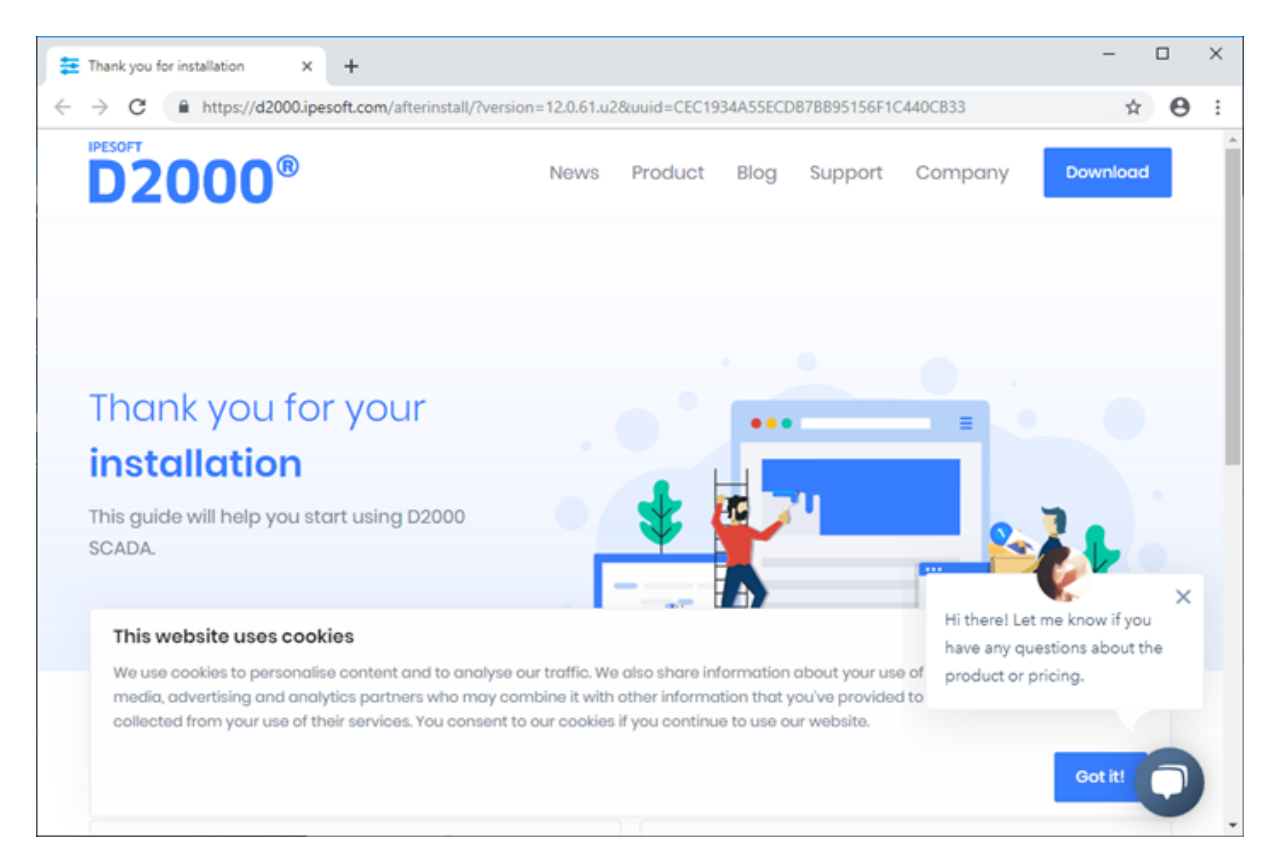

Zobrazí sa internetová stránka "afterinstall" a súasne sa vytvorená aplikácia DEMO\_Basic1 zane štartova.

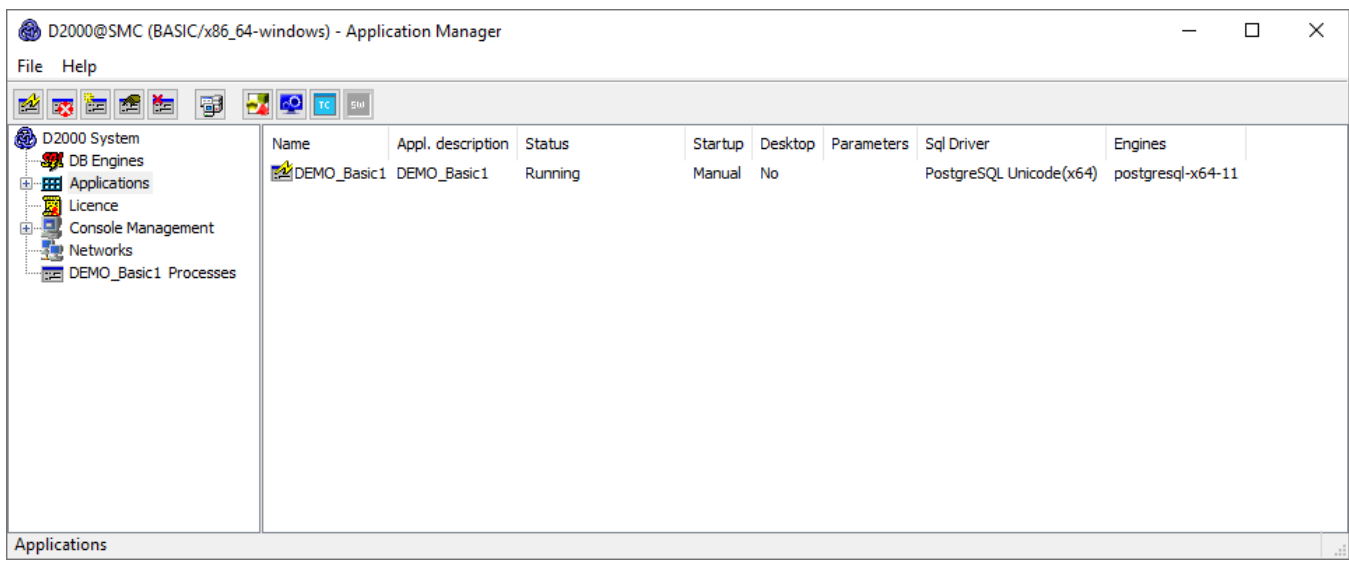

Priebeh vytvorenia aplikácie DEMO\_Basic1 a jej štartu prezentuje Application Manager. Po naštartovaní aplikácie sa automaticky naštartujú dva klientské procesy HI a GR s prihláseným užívateom SystemD2000 (pwd: SystemD2000).

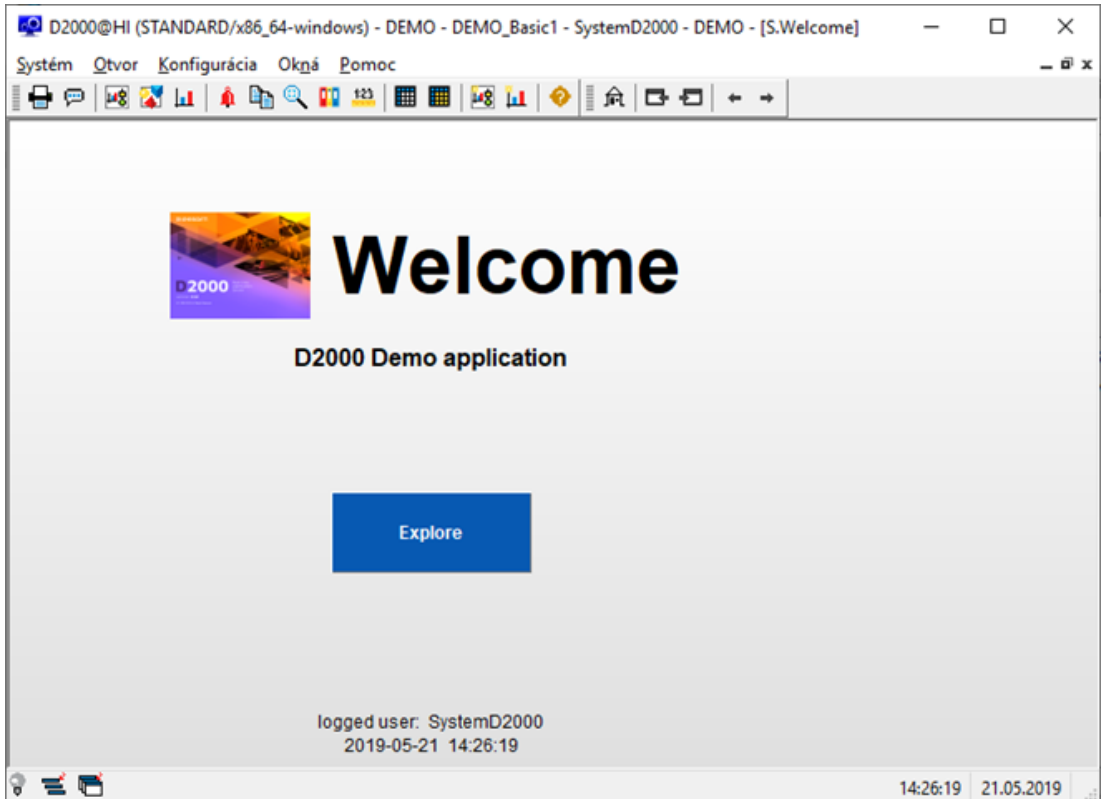

Human Interface – HI sa otvorí so štartovacou schémou S.Welcome. Kliknutím na tlaidlo "Explore" sa otvorí hlavná prehadová schéma DEMO aplikácie

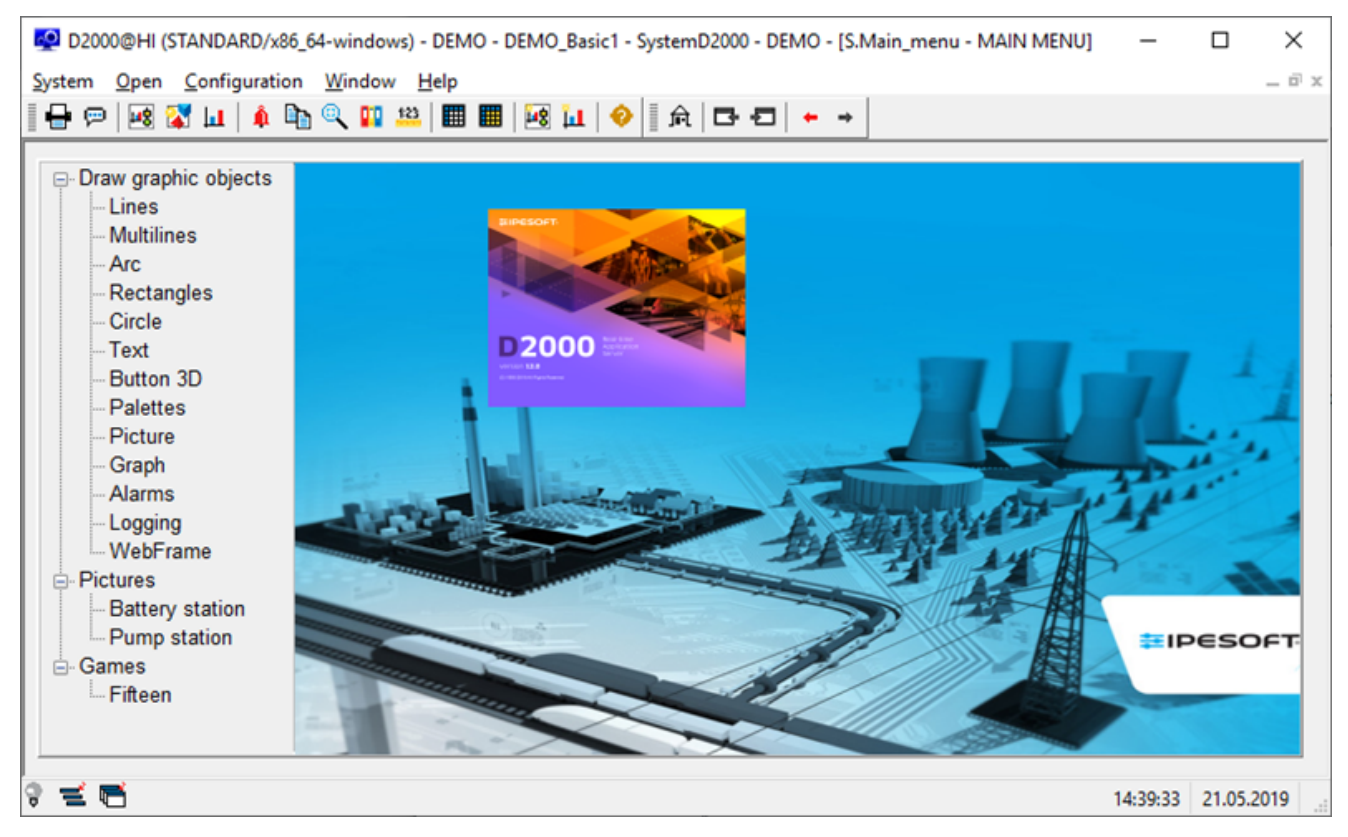

V DEMO aplikácii sú zobrazené ukážky a použitie základných typov grafických objektov. V sekcii "Pictures" sú dva príklady ich praktického využitia jednak v demonštranej schémy sledovania procesu nabíjania a vybíjania batérie a technologická schéma erpacej stanice.

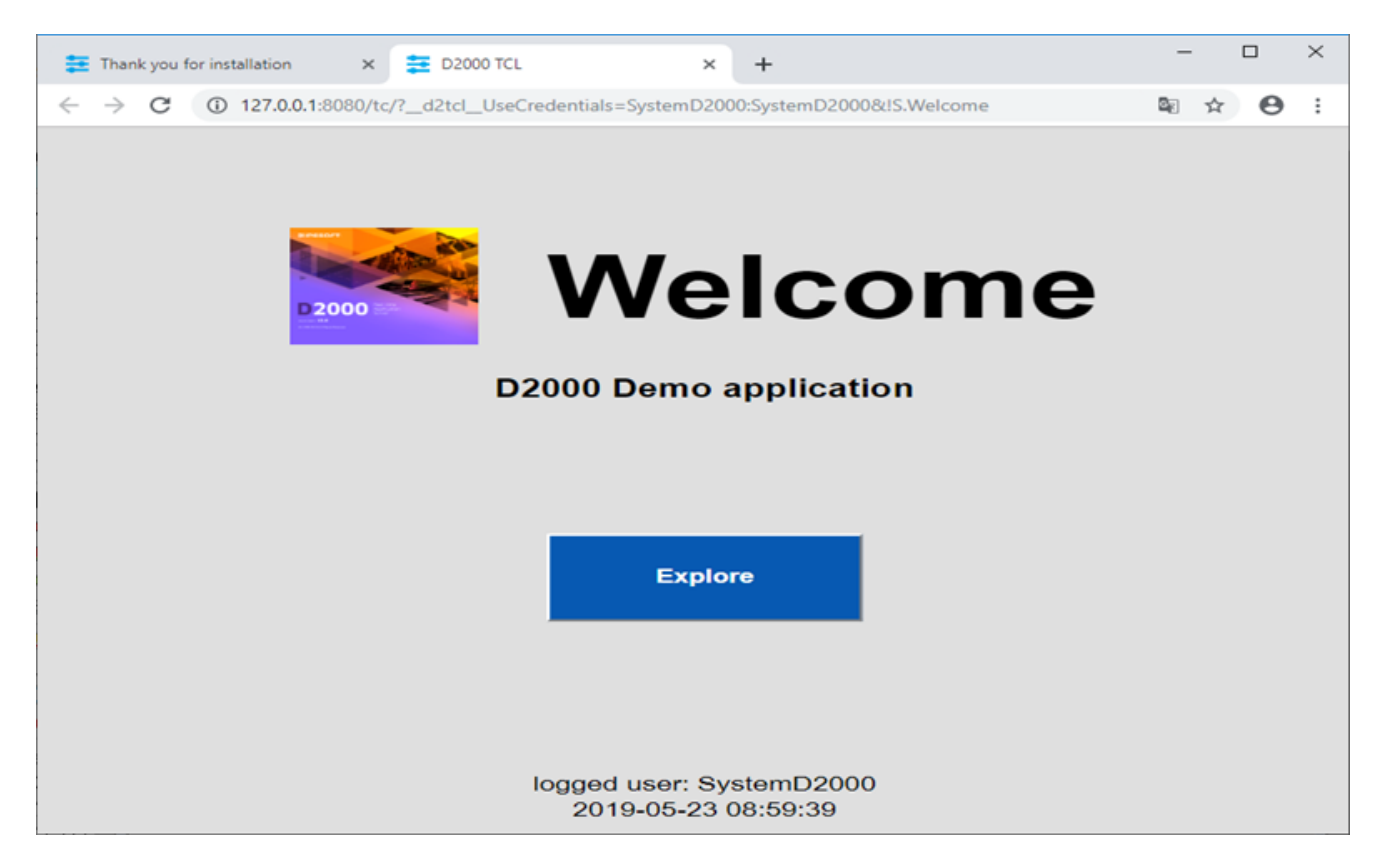

Na druhej záložke internetového prehliadaa sa zobrazí uvítacia schéma S.Welcome v prostredí tenkého klienta. Ide o tu istú schému S.Welcome, ktorá je zobrazená aj v okne D2000 HI. Popis jej funknosti a ovládania je teda rovnaký.

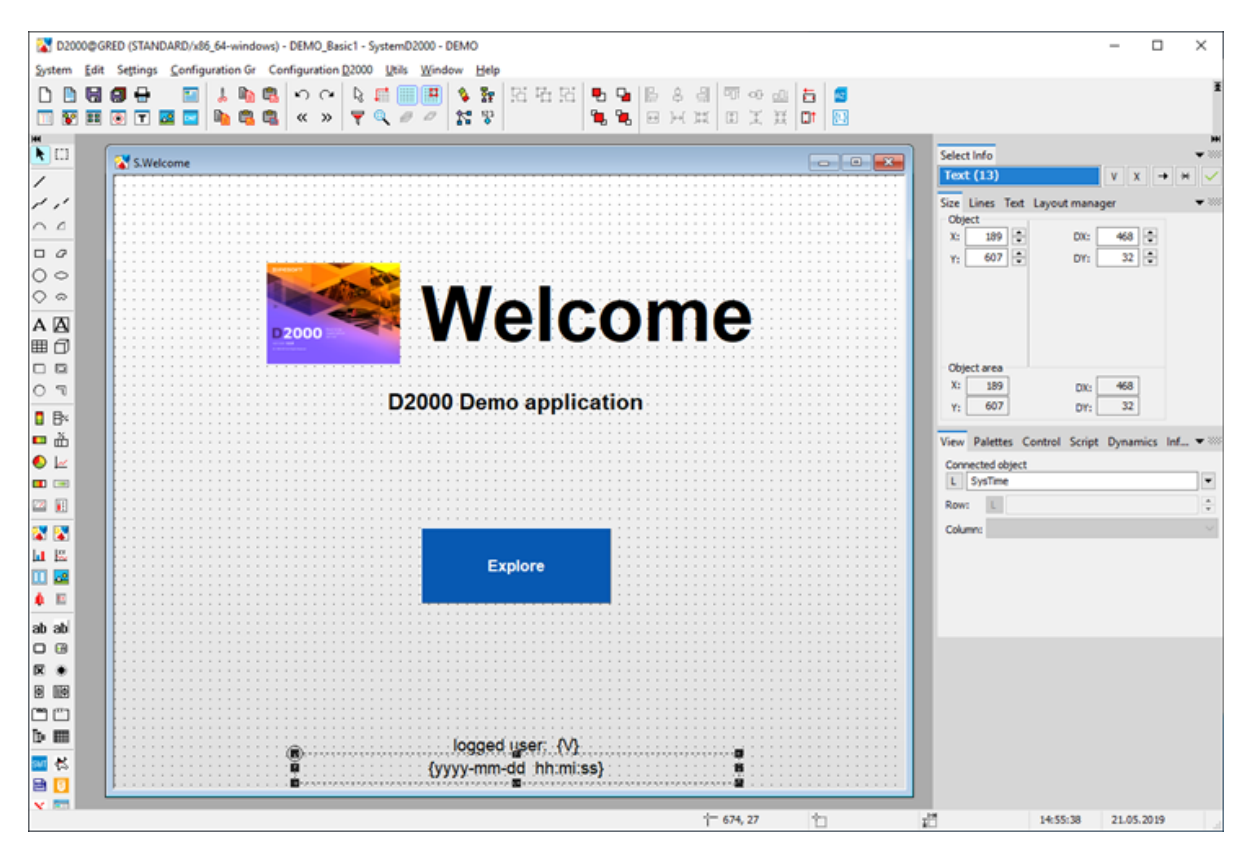

Graficky editor – GR slúži na tvorbu vizualizácie a kompletnú konfiguráciu aplikácie. Aktuálne ponúka konfiguráciu úvodnej schémy z predchádzajúceho slide (S.Welcome). Ak ju zmeníte a uložíte, výsledok sa prejaví v HI (ak ju v HI nevidíte, staí sa odhlási a prihlási).

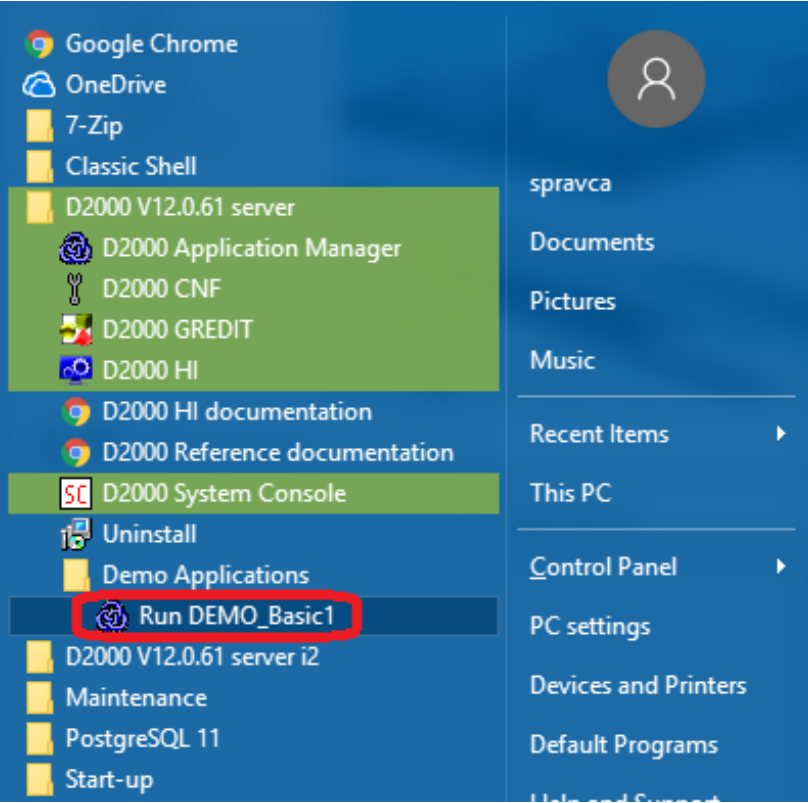

Aplikáciu DEMO\_Basic1 môžeme samostatne naštartovat aj kliknutím na link "Run DEMO\_Basic1". Po štarte aplikácie sa automaticky naštartujú aj procesy D2000 HI, D2000 GR, a v internetovom prehliadai sa zobrazi tenký klient so schémou S. Welcome.

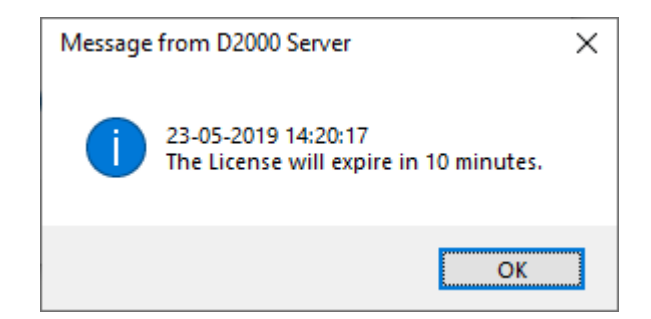

Bez platnej licencie sa aplikácia v DEMO režime po hodine automaticky zastaví. Predtým zobrazuje systémové hlásenie o asovom obmedzení platnosti licencie. Ak si správne nastavíme parametre internetového pripojenia a povolíme zasielanie diagnostických údajov na centrálny server Ipesoft, poda následujúceho obrázku, licencia sa bude automaticky obnovova.

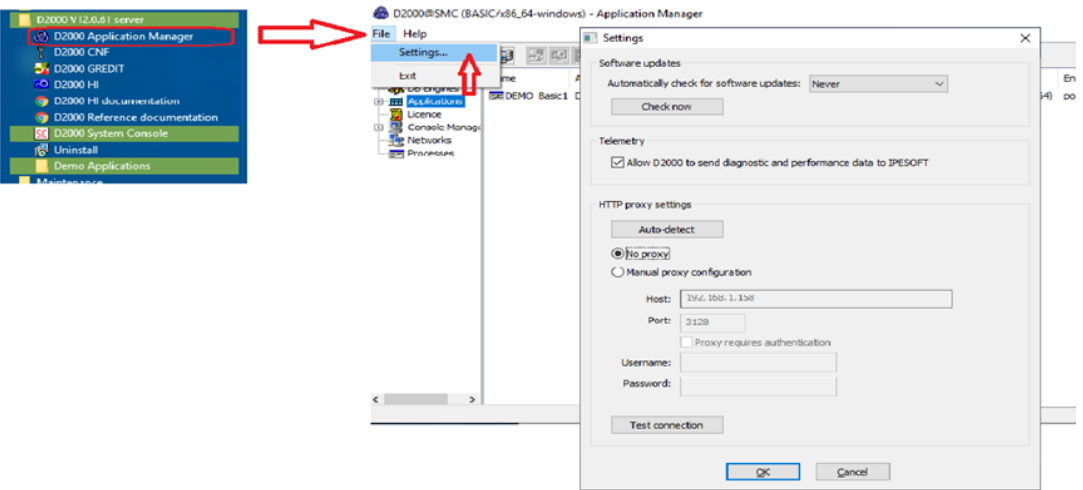

Vobou File/Settings v aplikanom manageri, otvoríme Settings okno. Tu nastavíme správne hodnoty parametrov nášho internetového pripojenia. Tlaidlo "Auto-detect" všetko nastaví automaticky. Ak použivame proxy server musíme zada korektné parametre proxy servera. Správnos parametrov otestujeme tlaitkom "Test connection"